# **Utiliser les bases du logiciel GIMP**.

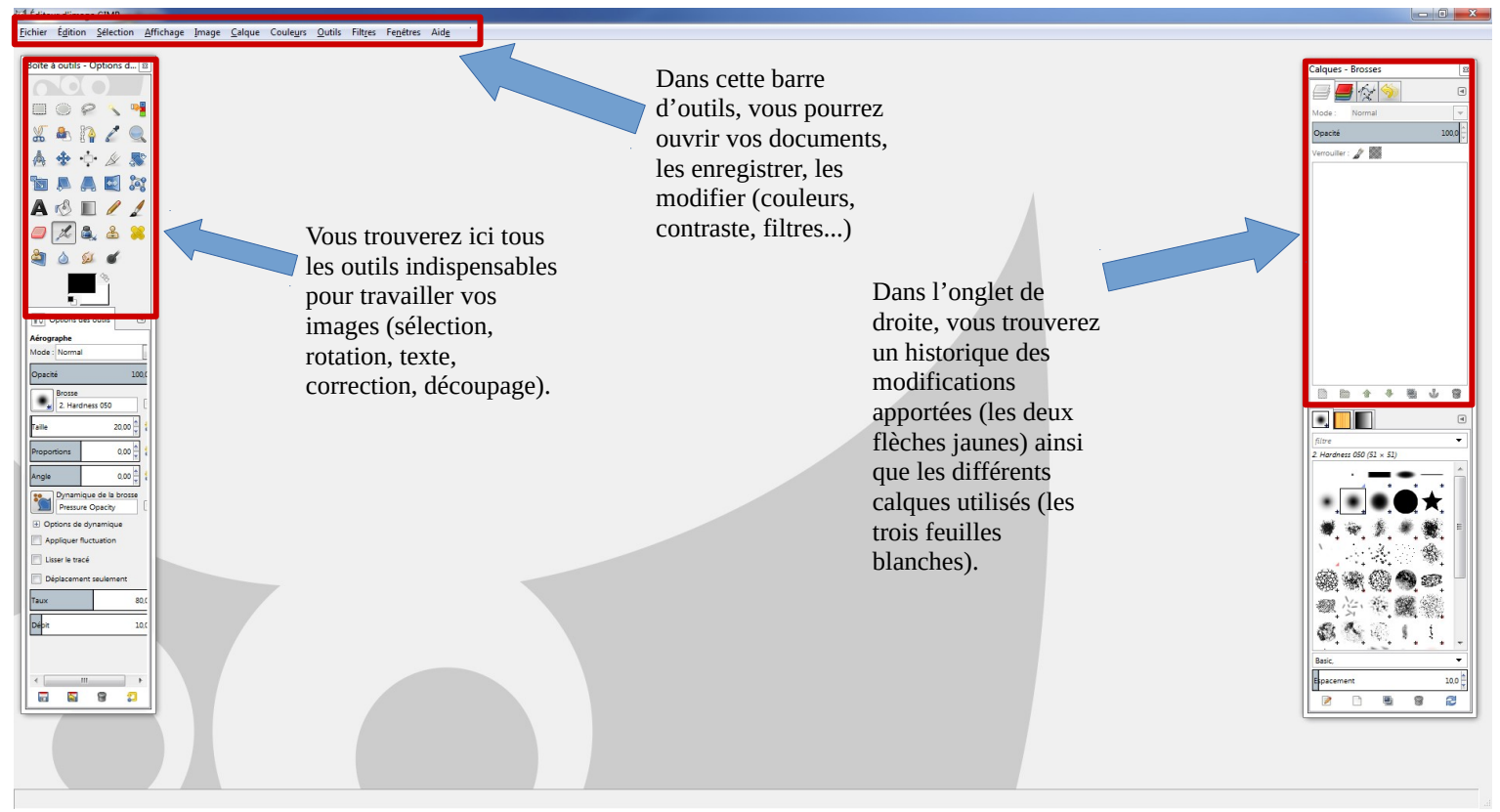

#### **1) Ouvrir une image**

Sélectionner « Fichier » puis « Ouvrir ». Attention, si vous ouvrez une deuxième image, une deuxième fenêtre s'ouvrira.

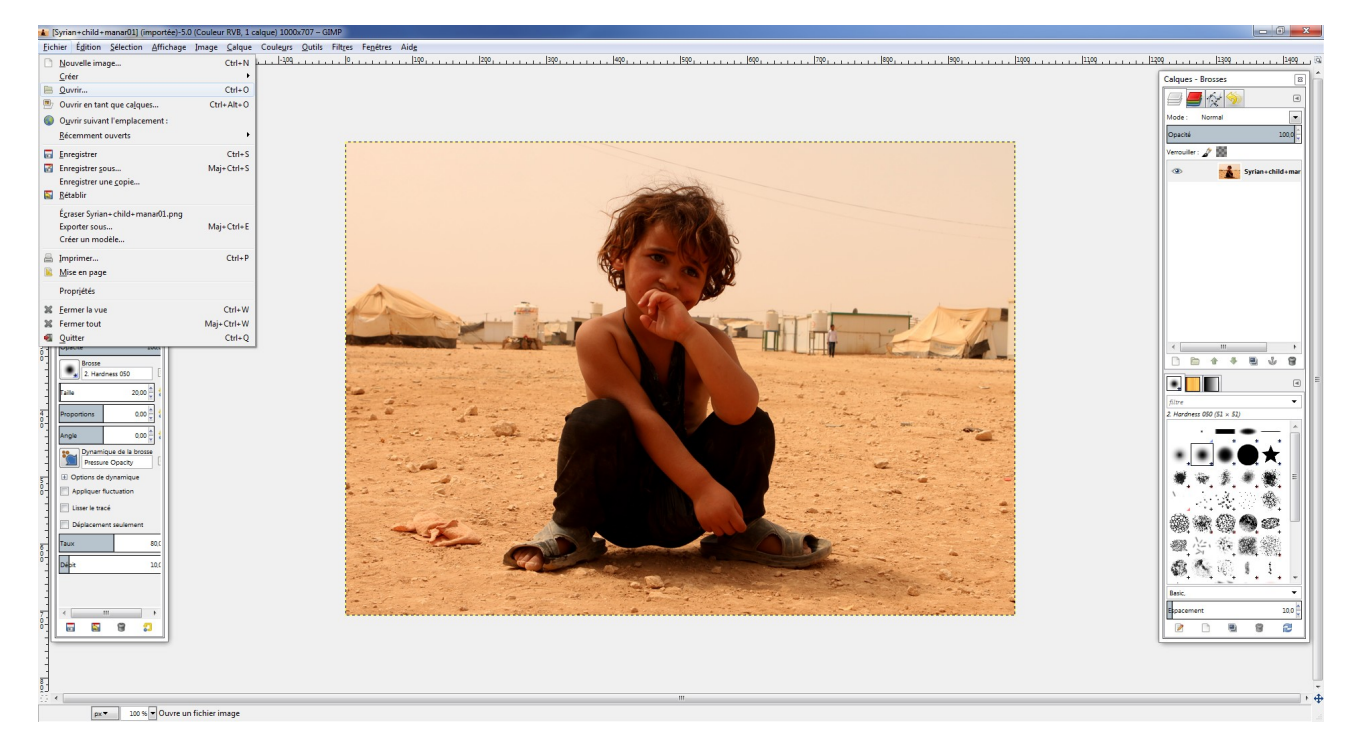

### **2) Dupliquer**

Avant de travailler sur une image, nous vous conseillons de la dupliquer. Ainsi, vous disposerez toujours d'une copie de votre image originale. Toutes les modifications apportées à l'image se feront sur la copie et non sur l'originale.

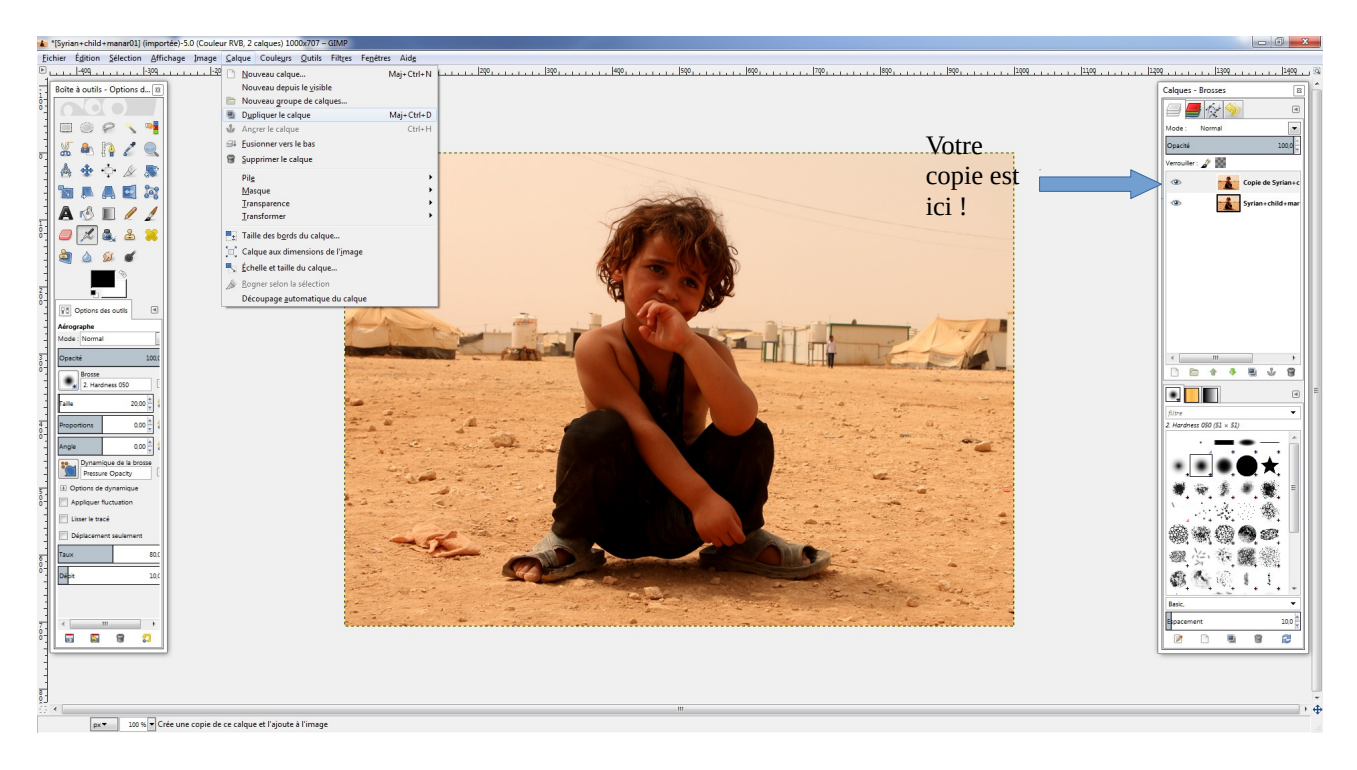

#### **3) Les différentes modifications**

#### ✔ **Sélectionner un élément dans une image**

Différents outils s'offrent à vous pour effectuer une sélection :

- La sélection en formes géométriques (rectangle et ovale)
- Le lasso pour une sélection à main levée
- Les ciseaux intelligents pour détourer point par point (plus précis)

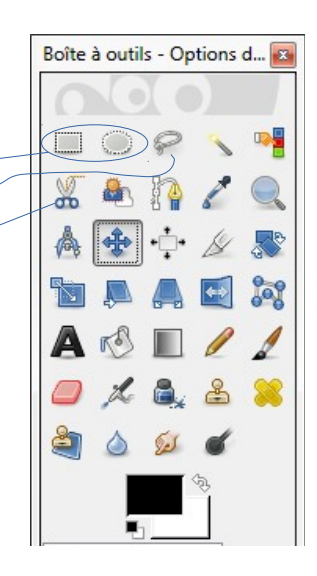

#### ✔ **La superposition**

Elle vous permet de fusionner deux images ensemble en effectuant un « fondu ». Pour cela, il faut ouvrir une deuxième image, la copier et venir la coller sur la première. Si les deux images n'ont pas la même dimension, il faut alors redimensionner en allant dans « calque », « échelle et taille du calque ».

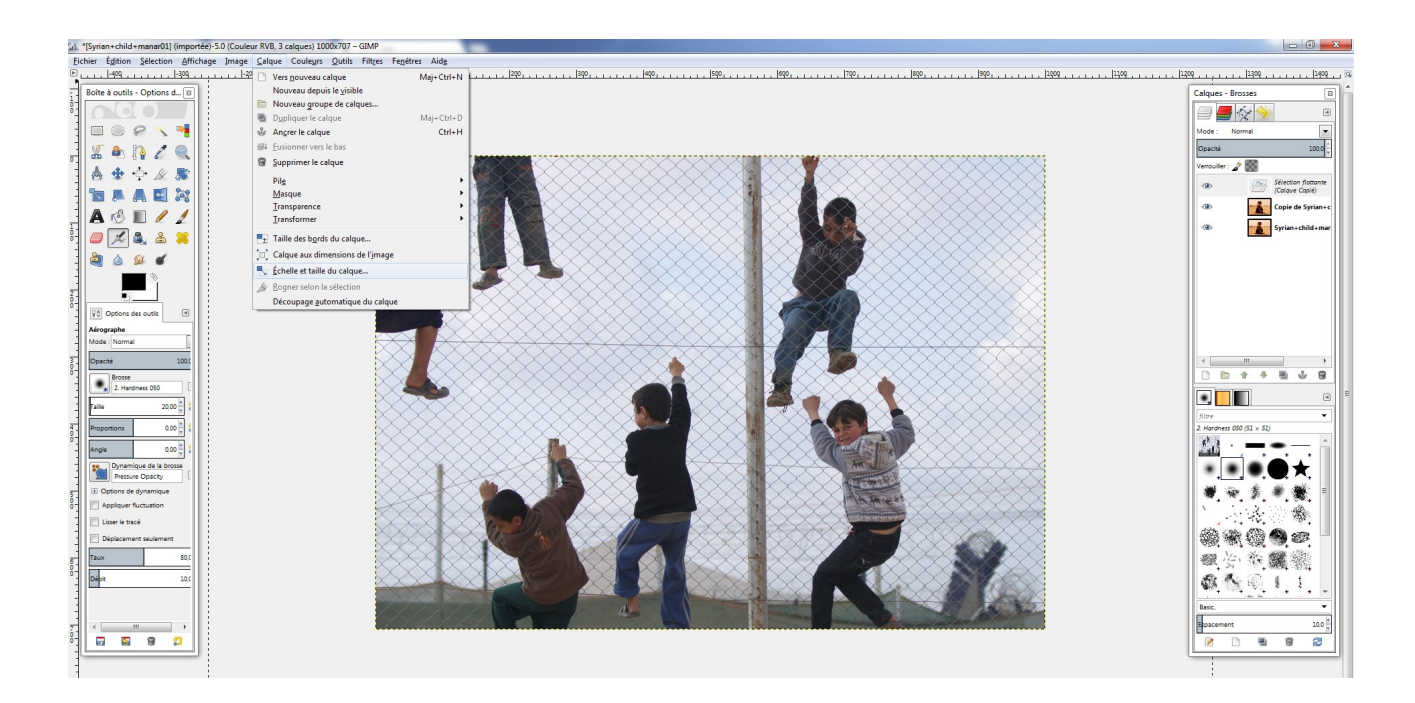

Après avoir redimensionner, jouez sur le fondu.

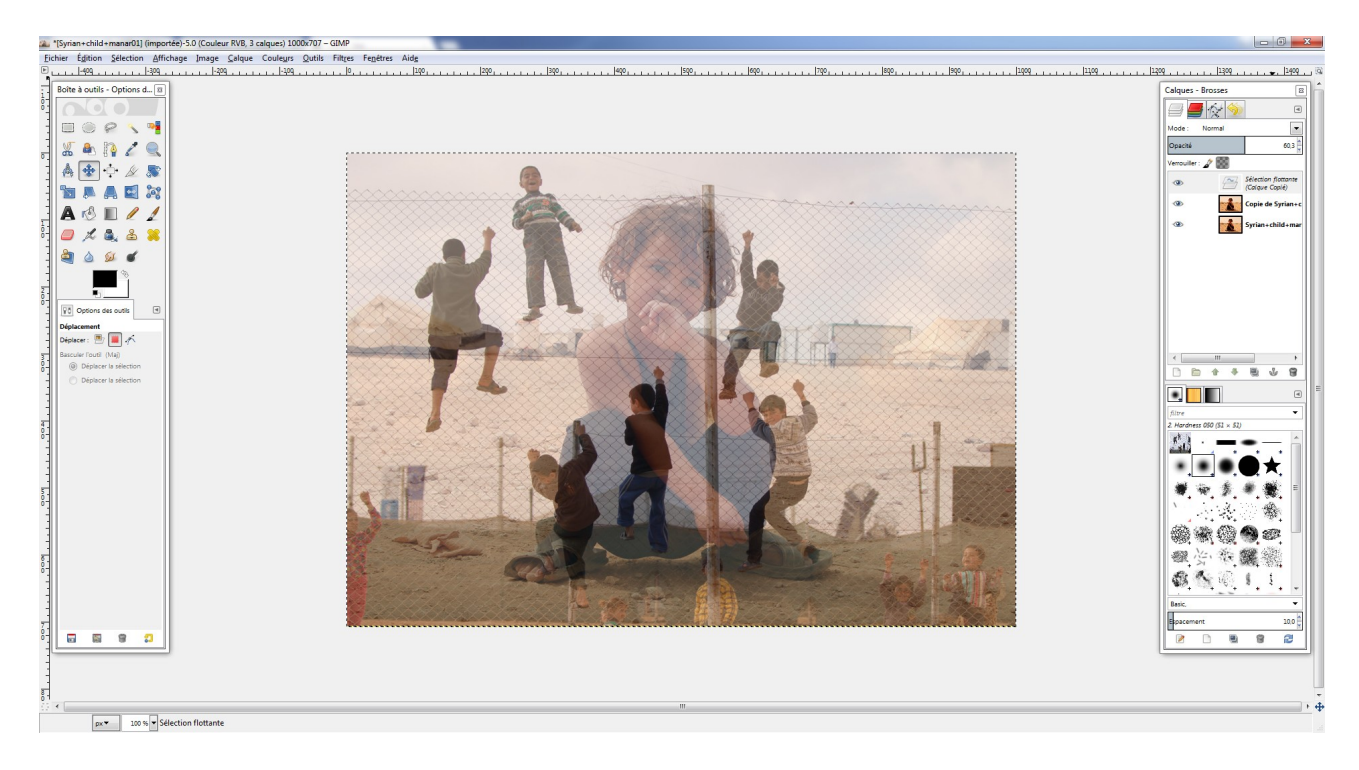

#### ✔ **La modification des couleurs et contraste**

Dans l'onglet couleurs, découvrez les différentes possibilités qui s'offrent à vous.

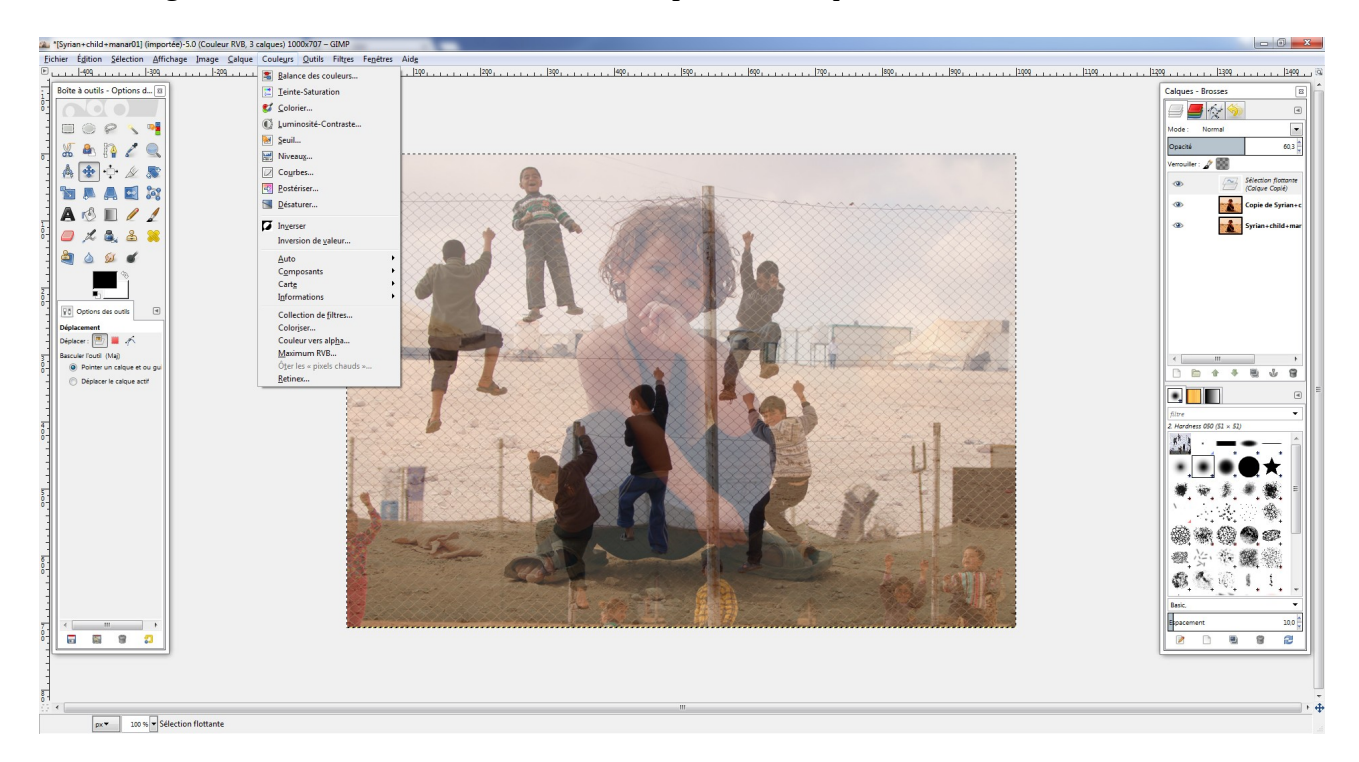

#### ✔ **Les filtres**

Dans l'onglet filtre, vous trouverez de quoi modifier l'aspect de votre image.

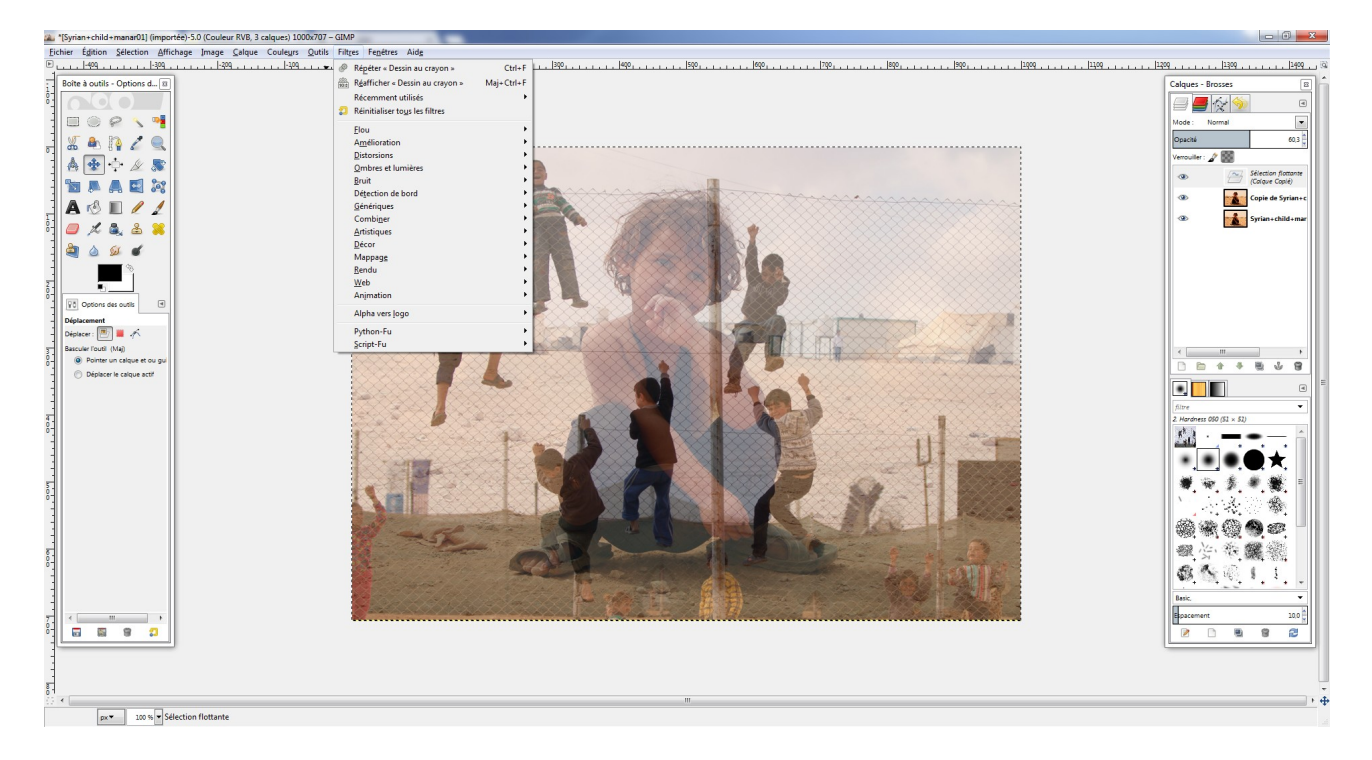

*Un exemple de filtre* : le dessin au crayon

« Filtre » - « Artistique » - « Dessin au crayon ».

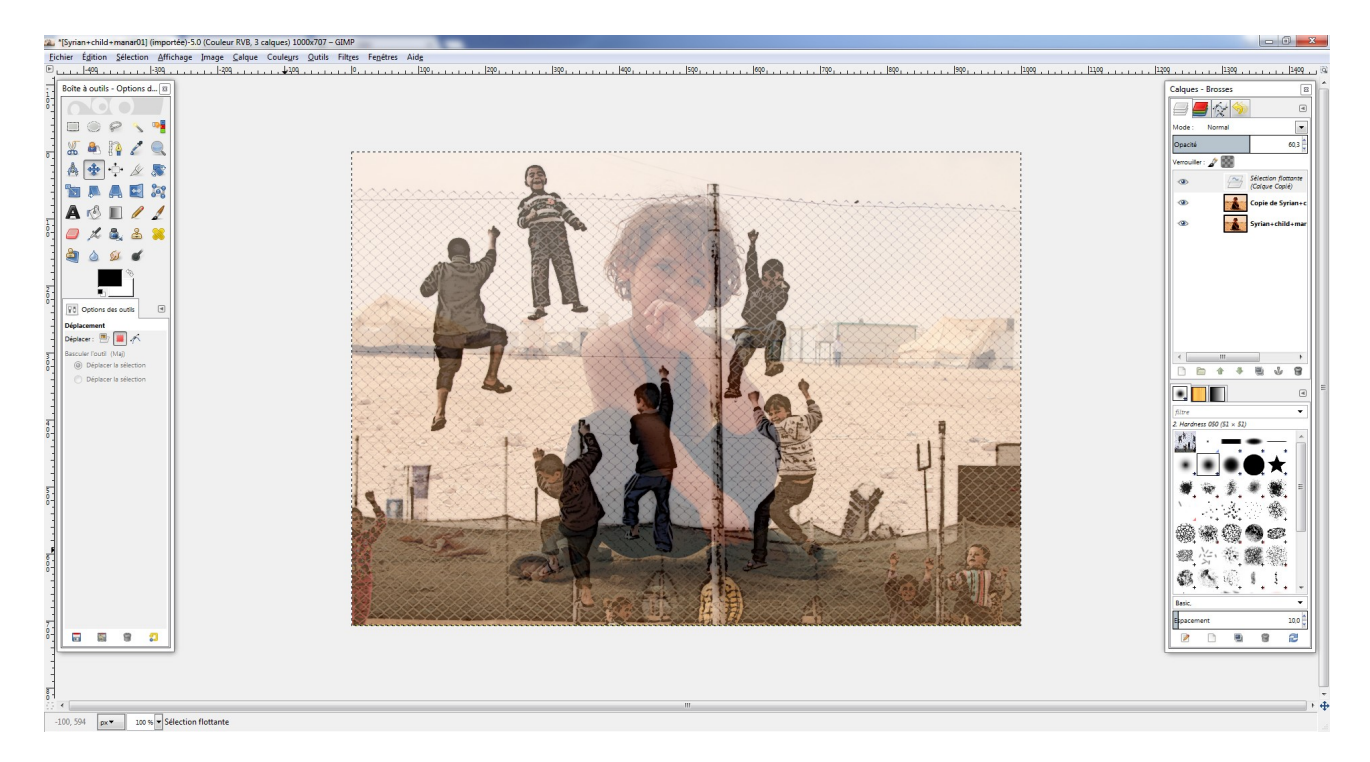

### **4) Finaliser la production**

Une fois toutes les modifications faites, il faut fusionner tous les calques. Pour cela, utiliser la commande « ancrer » dans l'onglet « calque ». Dans la boite outil de droite, il ne reste plus que deux calques : l'image d'origine et la copie modifiée.

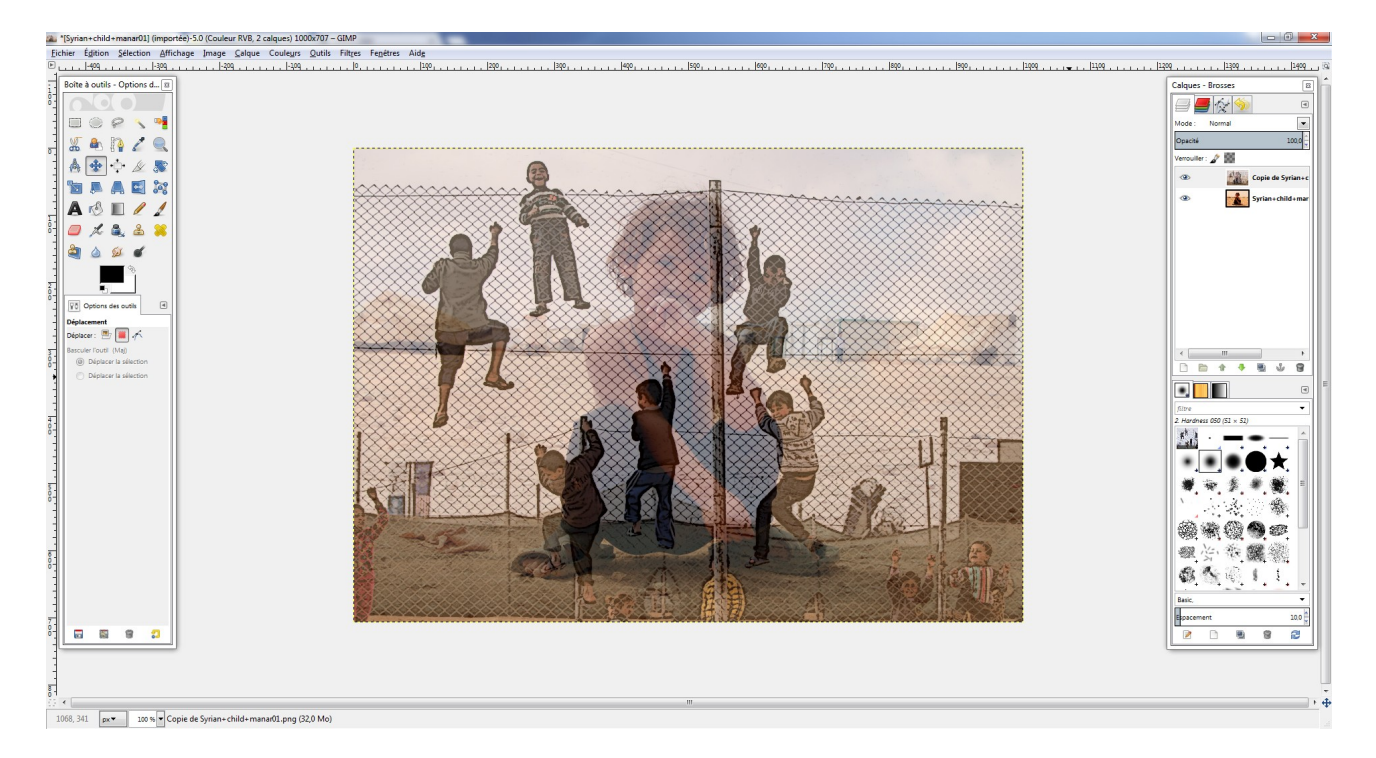

Maintenant, il ne reste plus qu'à fusionner les deux images.

« Calque » - « Fusionner vers le bas ».

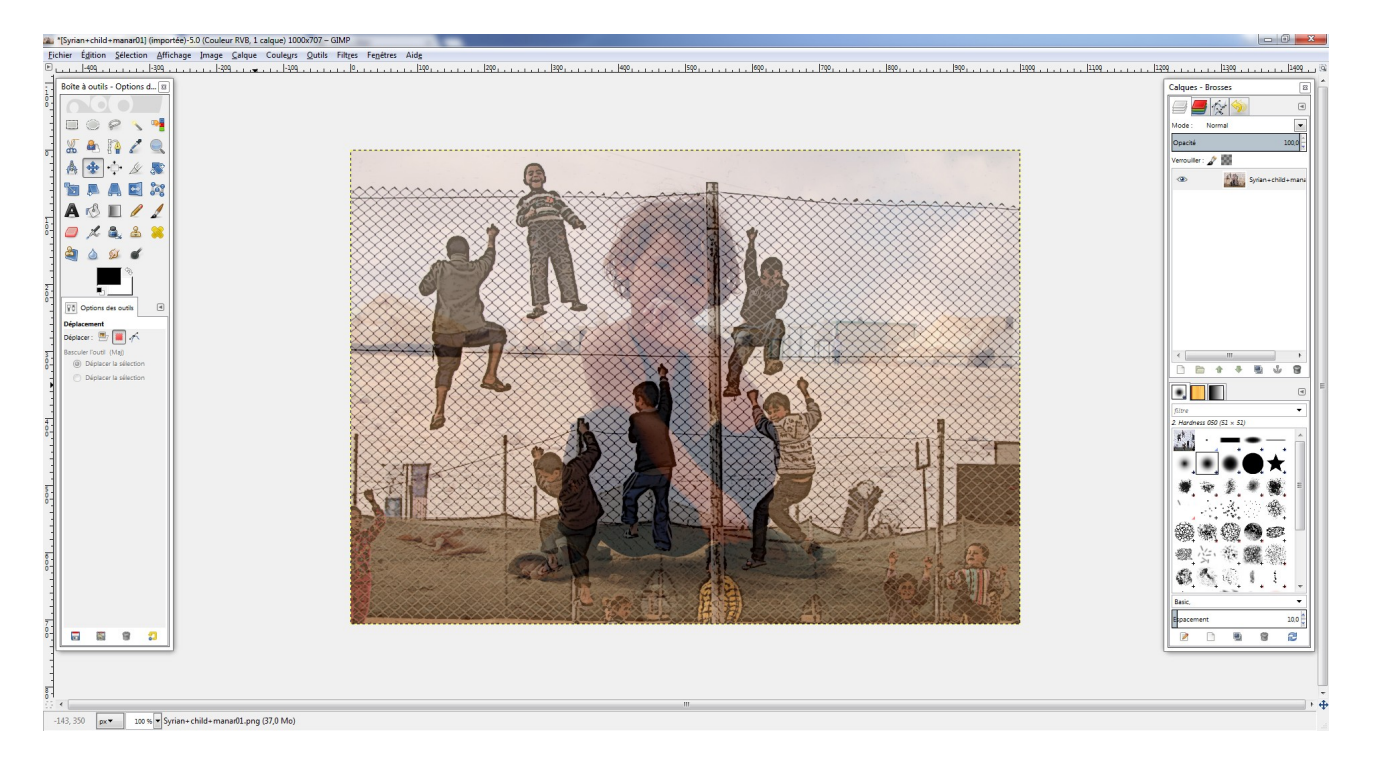

## **5) Enregistrer**

Attention, l'image s'enregistre par défaut en « .xcf ». Si vous la voulez sous un autre format, il faut sélectionner « fichier » puis « exporter sous ».